## **BAB V**

## **IMPLEMENTASI DAN PENGUJIAN SISTEM**

#### **5.1 Hasil Implementasi**

Setelah perancangan sistem e-learning yang ada di MTS AL FALAH PANCURAN ini selesai, maka tahap selanjutnya adalah implementasi sistem. Tahap implementasi sistem adalah transformasi sistem atau perangkat lunak dari tahap perancangan atau desain ke tahap koding dengan menggunakan Visual Studio Code, bahasa pemrograman Bootstrap, HTML, CSS, Node JS dan database MongoDB yang akan menghasilkan sistem atau perangkat lunak yang telah dirancang sebelumnya. Adapun hasil dari implementasi sistem e-learning yang ada sebagai berikut :

### **5.1.1 Implementasi Tampilan** *Input*

1. Tampilan Login Admin

Tampilan login admin merupakan halaman yang terdapat kolom-kolom email dan *password* yang harus diisi agar dapat masuk ke halaman utama melalui sistem. Tampilan *login* admin merupakan hasil implementasi dari rancangan pada gambar 5.1 sebagai berikut :

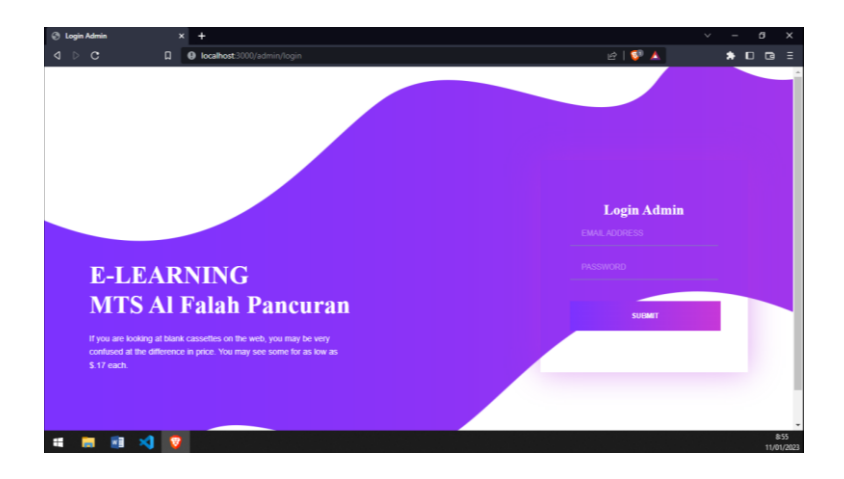

**Gambar 5.1 Tampilan Halaman Login Admin**

2. Tampilan Register Akun Guru

Tampilan Register Guru ini berfungsi untuk membuat akun guru MTS AL FALAH PANCURAN kedalam sistem dengan mengisi kolom yang telah di sediakan, Hasil implementasi dari sub menu input guru dapat dilihat pada gambar 5.2 sebagai berikut ini :

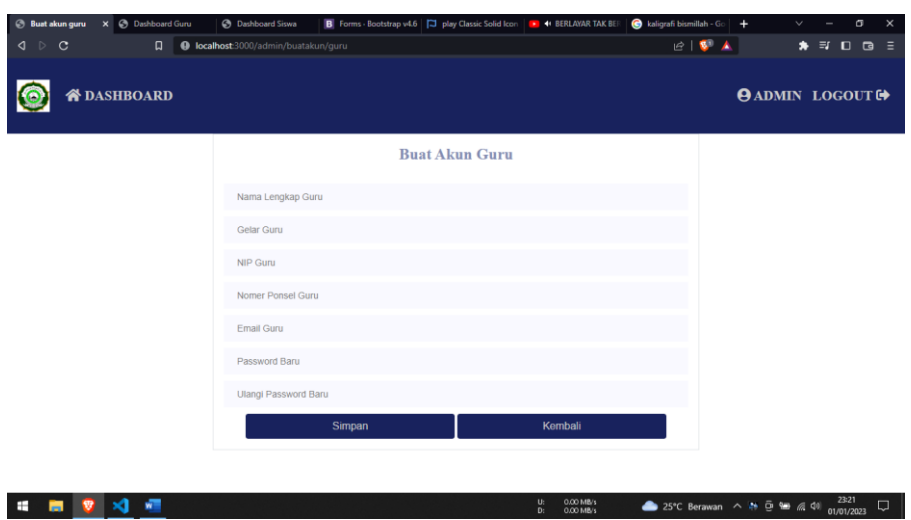

**Gambar 5.2 Tampilan Halaman Register Guru**

3. Tampilan Register Akun Siswa

Tampilan Register Siswa ini berfungsi untuk membuat akun siswa MTS AL FALAH PANCURAN kedalam sistem dengan mengisi kolom yang telah di sediakan, Hasil implementasi dari sub menu input siswa dapat dilihat pada gambar 5.3 sebagai berikut ini :

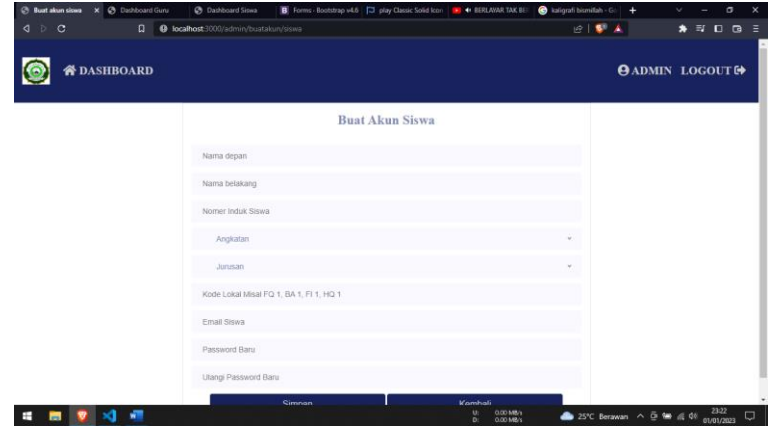

**Gambar 5.3 Tampilan Halaman Register Siswa**

4. Tampilan Buat Jadwal Mata Pelajaran

Tampilan buat jadwal mata pelajaran merupakan halaman yang terdapat kolom-kolom hari pertemuan, jam, nama guru, kelas, jurusan, kode lokal, dan mata pelajaran yang harus diisi agar guru dan siswa dapat melaksanakan proses pembelajaran didalam sistem. Tampilan Buat Jadwal Mata Pelajaran merupakan hasil implementasi dari rancangan pada gambar 5.4 :

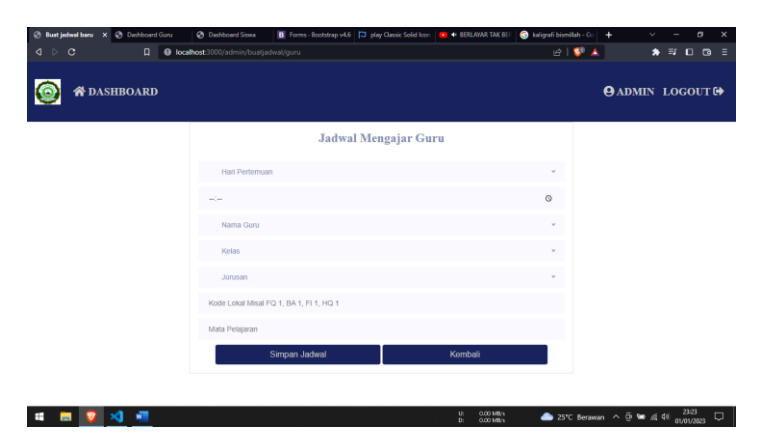

**Gambar 5.4 Tampilan Halaman Buat Jadwal Mata Pelajaran**

5. Tampilan Login Guru

Tampilan login guru merupakan halaman yang terdapat kolom-kolom email dan *password* yang harus diisi jika ingin masuk ke halaman utama melalui sistem. Tampilan *login* guru merupakan hasil implementasi dari rancangan pada gambar 5.5 :

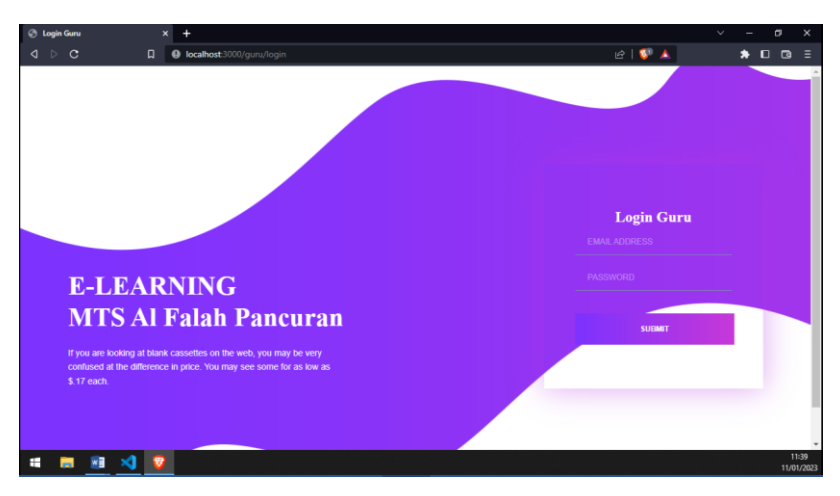

**Gambar 5.5 Tampilan Halaman Login Guru**

6. Tampilan Upload Materi

Tampilan *upload* materi merupakan halaman yang terdapat kolom-kolom tanggal pertemuan, judul materi, keterangan materi dan *Upload Files* yang harus diisi jika ingin mengirim materi pembelajaran kepada siswa. Tampilan *Upload* materi merupakan hasil implementasi dari rancangan pada gambar 5.6 :

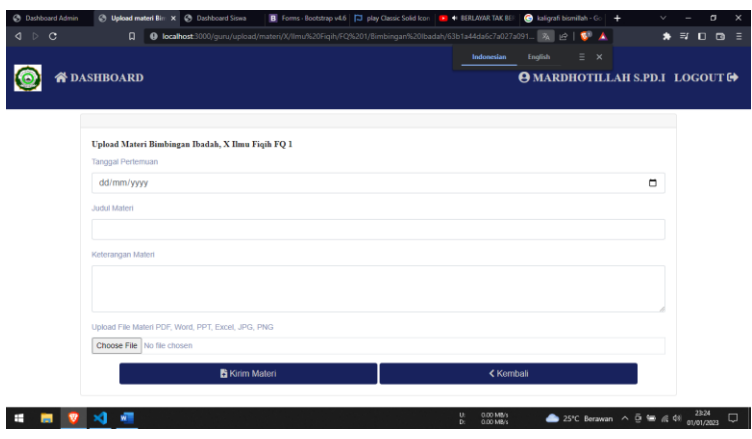

**Gambar 5.6 Tampilan Halaman Upload Materi**

7. Tampilan Upload Tugas

Tampilan *upload* tugas merupakan halaman yang terdapat kolom-kolom tanggal pertemuan, tanggal batas pengumpulan, judul materi, keterangan materi dan *Upload Files* yang harus diisi jika ingin mengirim tugas kepada siswa. Tampilan *Upload* tugas merupakan hasil implementasi dari rancangan pada gambar 5.7 :

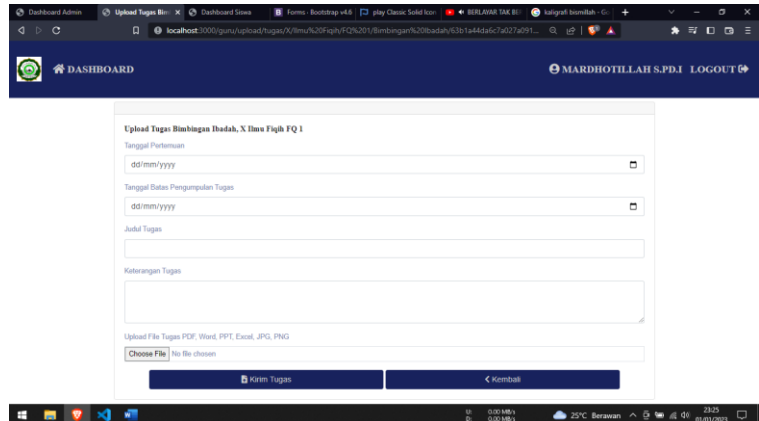

**Gambar 5.7 Tampilan Halaman Upload Tugas**

8. Tampilan Input Nilai Tugas

Tampilan *input* nilai tugas merupakan halaman yang terdapat kolom nilai yang harus diisi jika ingin memberi nilai hasil tugas kepada siswa. Tampilan *Input* nilai tugas merupakan hasil implementasi dari rancangan pada gambar

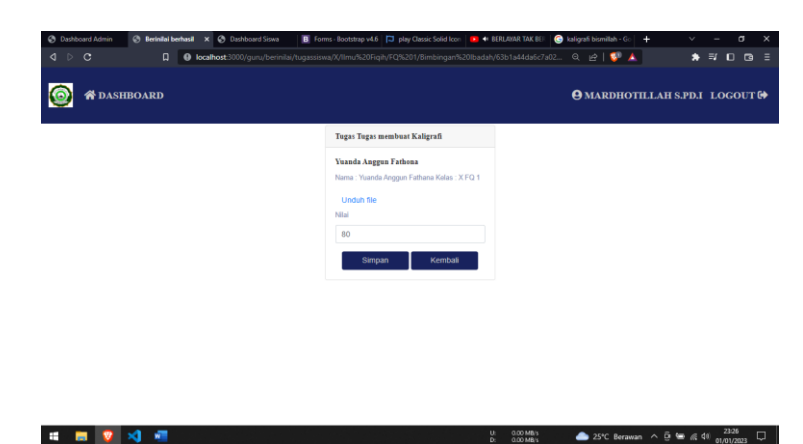

5.8 :

**Gambar 5.8 Tampilan Halaman Input Nilai Tugas**

9. Tampilan Input Soal Quiz

Tampilan *input* soal quiz merupakan halaman yang terdapat kolom-kolom nama quiz, tanggal mulai, tanggal berakhir, jenis soal, dan durasi mengerjakan soal quiz yang harus diisi jika ingin membuat quiz kepada siswa. Tampilan *input* soal quiz merupakan hasil implementasi dari rancangan pada gambar 5.9 :

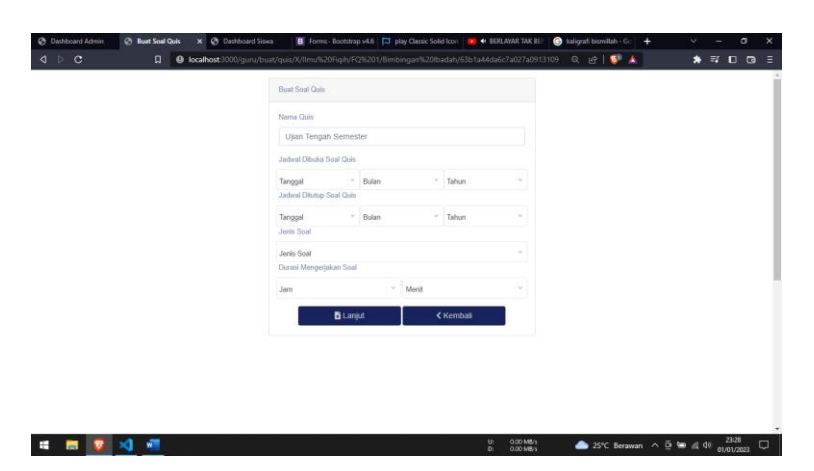

**Gambar 5.9 Tampilan Halaman Input Soal Quiz**

### **5.1.2 Implementasi Tampilan** *Output*

1. Tampilan Dashboard Guru Dan Siswa

Tampilan Dashboard merupakan tampilan awal setelah guru atau siswa sudah berhasil login, pada bagian ini terdapat jadwal mata pelajaran baik pada halaman guru maupun siswa, Terdapat menu-menu untuk menuju halaman lain pada kolom aksi. Dapat dilihat pada Gambar 5.10 :

| $\vert$ $\vert$ $\vert$ $\vert$<br>$\circ$ | $\Box$                         | <b>4 localhost</b> 3000/gunu/dashboard/63b1a44da6c7a027a0913109 |                 |                   |                 | $B$ $\bullet$                          | $\star$ = 0 0<br>$\equiv$ |
|--------------------------------------------|--------------------------------|-----------------------------------------------------------------|-----------------|-------------------|-----------------|----------------------------------------|---------------------------|
|                                            | <b>N</b> DASHBOARD             |                                                                 |                 |                   |                 | <b>O MARDHOTILLAH S.PD.I LOGOUT GO</b> |                           |
|                                            | <b>EB</b> Jadwal Mengalar Guru |                                                                 |                 |                   |                 |                                        |                           |
|                                            | Show<br>10 0 entries           |                                                                 |                 |                   | <b>Search</b>   |                                        |                           |
|                                            | Jadwal<br>÷.                   | Mata Pelajaran                                                  | Kelas<br>$\sim$ | Jurusan<br>11     | Lokal<br>n      | Aksi                                   | 11                        |
|                                            | Rabu 08:00                     | Bimbingan Ibadah                                                | х               | limu Figih        | FQ <sub>1</sub> | Masuk                                  |                           |
|                                            | Sabtu 08:00                    | Bahasa Arab                                                     | $\mathbf x$     | <b>Ilmu Figih</b> | FQ <sub>1</sub> | Masuk                                  |                           |
|                                            | Senin 08:00                    | Pendidikan Agama Islam                                          | $\mathbf x$     | limu Figih        | FQ <sub>1</sub> | Masuk                                  |                           |
|                                            | Jadwal                         | Mata Pelajaran                                                  | Kelas           | Jurusan           | Lokal           | Aksi                                   |                           |
|                                            | Showing 1 to 3 of 3 entries    |                                                                 |                 |                   |                 | Next<br><b>Previous</b>                |                           |

**Gambar 5.10 Tampilan Halaman Dashboard Guru Dan Siswa**

2. Tampilan Materi Guru Dan Siswa

Tampilan materi merupakan tampilan setelah guru berhasil menginput materi, pada bagian ini materi akan tampil dihalaman guru maupun siswa. Terdapat menu unduh agar siswa dapat mengunduh materi dan menu edit atau hapus pada bagian guru. Dapat dilihat pada Gambar 5.11 :

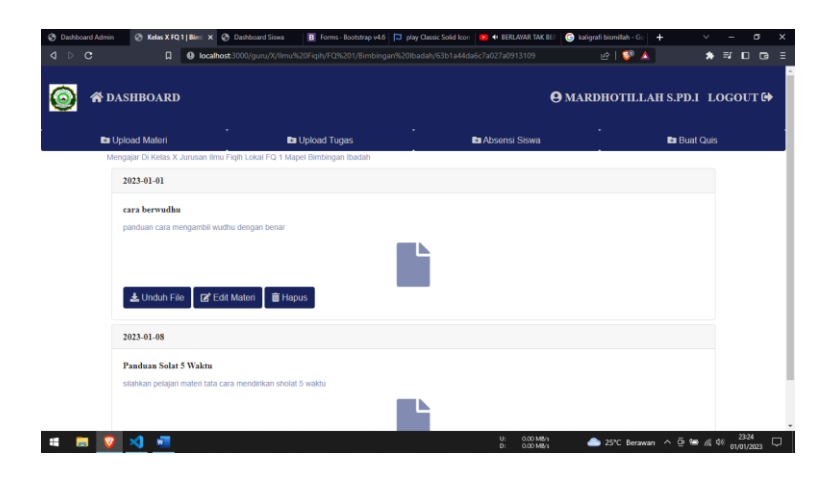

**Gambar 5.11 Tampilan Halaman Materi Guru Dan Siswa**

3. Tampilan Tugas Guru Dan Siswa

Tampilan tugas merupakan tampilan setelah guru berhasil menginput tugas, pada bagian ini tugas akan tampil dihalaman guru maupun siswa. Terdapat menu-menu seperti pengumpulan tugas untuk mengumpulkan tugas, unduh agar siswa dapat mengunduh tugas dan menu edit atau hapus pada bagian guru untuk melakukan perubahan pada tugas maupun menghapus tugas yang telah terkirim. Dapat dilihat pada Gambar 5.12 :

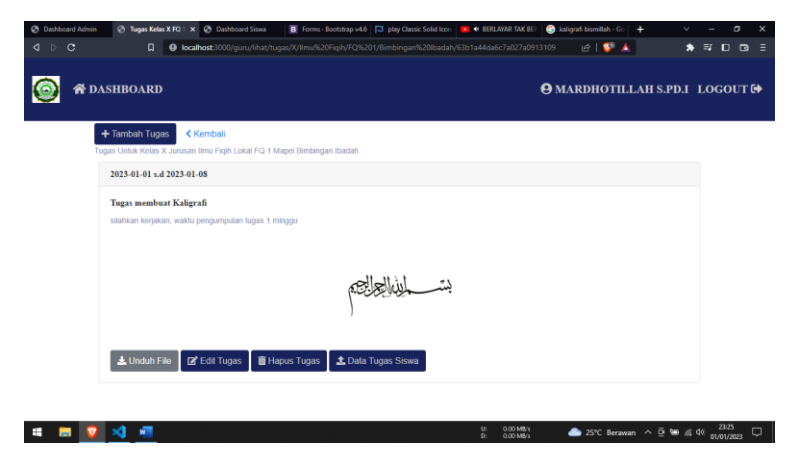

**Gambar 5.12 Tampilan Halaman Tugas Guru Dan Siswa**

4. Tampilan Nilai Siswa

Tampilan nilai siswa merupakan tampilan setelah guru berhasil menginput nilai tugas, pada bagian ini nilai akan tampil dihalaman siswa. Dapat dilihat pada Gambar 5.13 :

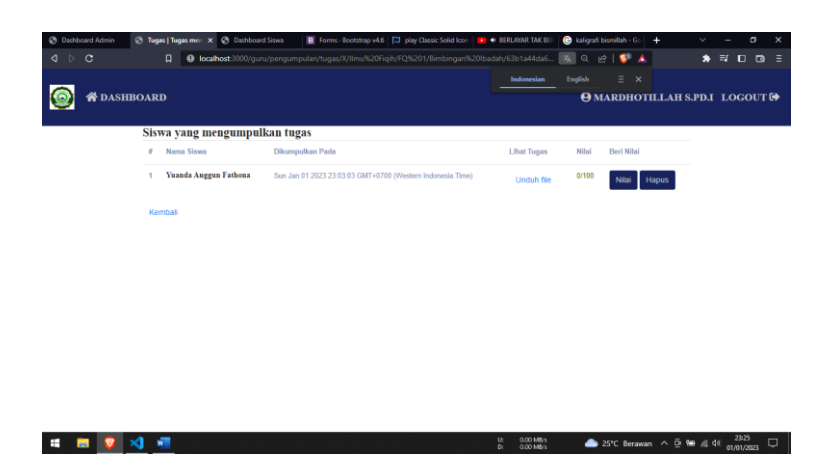

**Gambar 5.13 Tampilan Halaman Nilai Siswa**

5. Tampilan Soal Quiz

Tampilan soal quiz merupakan tampilan setelah guru berhasil menginput soal quiz, pada bagian ini quiz akan tampil dihalaman siswa. Terdapat opsi untuk soal pilihan ganda dan kolom untuk soal essay. Dapat dilihat pada Gambar 5.14 dan 5.15 :

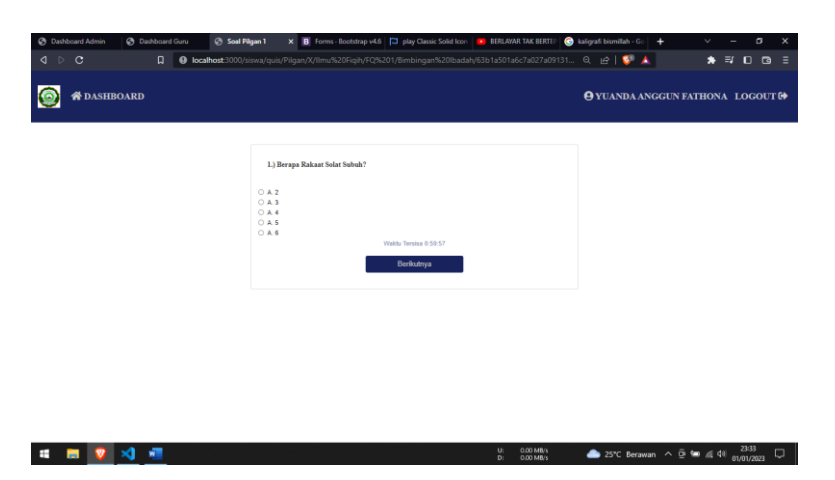

**Gambar 5.14 Tampilan Halaman Soal Quiz Pilihan Ganda**

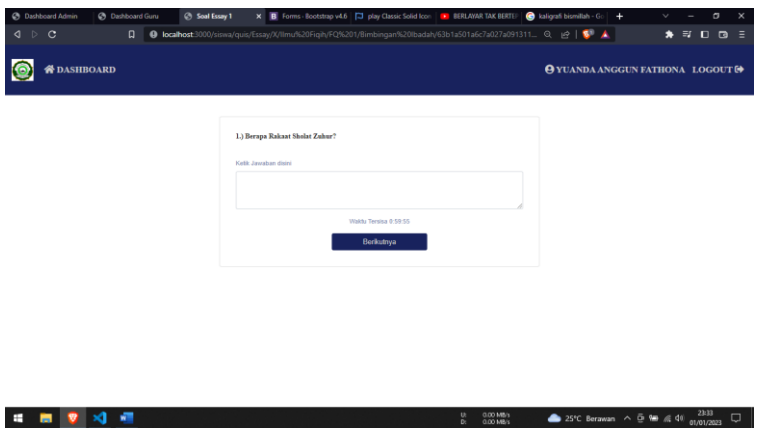

**Gambar 5.15 Tampilan Halaman Soal Quiz Essay**

6. Tampilan Rekap Nilai Hasil Quiz

Tampilan rekap nilai hasil quiz merupakan tampilan setelah siswa selesai mengerjakan soal, pada bagian ini nilai akan tampil dihalaman guru. Terdapat opsi untuk rekap nilai agar dapat di convert ke format Excel. Dapat dilihat pada Gambar 5.16 :

| Show $\leq$ $\frac{1}{2}$ entries | El Niai Hasi Quis 1 Tentang Solat 5 Waktu   N Unduh Excel   D Rekap Nilai   < Kembali | Search                            |                  |  |
|-----------------------------------|---------------------------------------------------------------------------------------|-----------------------------------|------------------|--|
| No<br>Nama Siswa                  | Tanggal Mengeriakan                                                                   | Nifat                             | Aksi             |  |
| J.<br>Yuanda Anggun Fathona       | Sun Jan 81 2023 23:03:52 GMT+0700 (Western Indonesia Time)                            | Nilai 0.00<br>Senar 0 dari 5 Soal | O that Jawaban   |  |
| No<br><b>Nama Siswa</b>           | Tanggal Mengerjakan                                                                   | Nifel                             | Aksi             |  |
| Showing 1 to 1 of 1 entries       |                                                                                       |                                   | Previous<br>Next |  |
|                                   |                                                                                       |                                   |                  |  |

**Gambar 5.16 Tampilan Halaman Nilai Quiz**

### **5.2 Pengujian Perangkat Lunak**

Untuk mengetahui keberhasilan dari implementasi yang telah dilakukan, maka tahap pengujian terhadap sistem secara fungsional, yaitu dengan menggunakan unit testing yang difokuskan pada modul, modul terkecil yang terdapat pada sistem, dan kemudian dilanjutkan dengan merode integrated testing yang mengujian modul-modul yang terdapat pada sistem secara keseluruhan. Adapun beberapa tahap pengujian yang telah dilakukan adalah sebagai berikut :

Penulis melakukan pengujian pada form login (admin, guru, dan siswa), menu admin, menu guru, menu siswa, menu mata pelajaran, menu materi.

### **5.2.1 Pengujian Form Login (Admin, Guru, Siswa)**

Pengujian *form login* digunakan untuk memastikan bahwa halaman *login* telah dapat digunakan dengan baik dan sesuai dengan fungsinya. Hasil pengujian *form login* dapat dilihat pada tabel 5.1 :

| <b>Modul</b><br>yang diuji | Prosedur pengujian                                                                 | <b>Masukan</b>                              | Keluaran<br>yang<br>diharapkan                                              | Hasil yang<br>didapat                                                       | Kesim<br>pulan      |
|----------------------------|------------------------------------------------------------------------------------|---------------------------------------------|-----------------------------------------------------------------------------|-----------------------------------------------------------------------------|---------------------|
| Login                      | - Akses Website<br>- Masukkan email,<br>password yang benar<br>- Klik tombol login | Email,<br>Password,<br>klik tombol<br>login | <i>User</i> masuk<br>ke dalam<br>sistem dan<br>dapat<br>mengakses<br>sistem | <i>User</i> masuk<br>ke dalam<br>sistem dan<br>dapat<br>mengakses<br>sistem | <b>Berha</b><br>sil |
|                            | - Akses Website<br>- Masukkan email,<br>password yang salah<br>- Klik tombol login | Email,<br>Password,<br>klik tombol<br>login | <b>Tampil Pesan</b><br>"Akun<br>belum ada,<br><b>Password</b><br>salah"     | Tampil Pesan<br>"Akun<br>belum ada<br>dan<br><b>Password</b><br>Salah"      | Gagal               |

**Tabel 5.1 Pengujian** *Login*

## **5.2.2 Pengujian Menu Admin**

Pengujian menu *admin* digunakan untuk memastikan bahwa menu *admin* telah dapat digunakan dengan baik dan sesuai dengan fungsinya. Hasil pengujian menu *admin* dapat dilihat pada tabel 5.2 :

| <b>Modul</b><br>yang diuji | Prosedur pengujian                                                                                                    | <b>Masukan</b>                                                                     | Keluaran<br>yang<br>diharapkan                                                                            | <b>Hasil</b> yang<br>didapat                                                                              | <b>Kesim</b><br>pulan |
|----------------------------|----------------------------------------------------------------------------------------------------|------------------------------------------------------------------------------------|----------------------------------------------------------------------------------------------------|----------------------------------------------------------------------------------------------------|-----------------------|
| <b>Menu</b>                | - Pilih menu buat akun<br>siswa.<br>- Masukan hari, jam,<br>nama guru, kelas,<br>jurusan, lokal, mapel<br>dengan lengkap<br>- Klik tombol simpan<br>jadwal       | Hari, jam,<br>nama guru,<br>kelas,<br>jurusan,<br>lokal, mapel                     | <b>Tampil Pesan</b><br>"Berhasil"<br>dan dapat<br>mengisi<br>kembali data<br>yang lainnya.                | <b>Tampil Pesan</b><br>"Berhasil"<br>dan dapat<br>mengisi<br>kembali data<br>yang lainnya.                | <b>Berha</b><br>sil   |
| <b>Admin</b>               | - Pilih menu buat akun<br>siswa.<br>- Masukan hari, jam,<br>nama guru, kelas,<br>jurusan, lokal, mapel<br>dengan tidak lengkap<br>- Klik tombol simpan<br>jadwal | Hari, jam,<br>nama guru,<br>kelas,<br>jurusan,<br>lokal, mapel<br>Tidak<br>lengkap | <b>Tampil Pesan</b><br>"Lengkapi<br>data jadwal"<br>dan dapat<br>mengisi<br>kembali data<br>yang lainnya. | <b>Tampil Pesan</b><br>"Lengkapi<br>data jadwal"<br>dan dapat<br>mengisi<br>kembali data<br>yang lainnya. | Gagal                 |

**Tabel 5.2 Pengujian Menu** *Admin*

## **5.2.3 Pengujian Menu Guru**

Pengujian menu guru digunakan untuk memastikan bahwa menu guru telah

dapat digunakan dengan baik dan sesuai dengan fungsinya. Hasil pengujian menu

guru dapat dilihat pada tabel 5.3 :

| <b>Modul</b><br>yang diuji | Prosedur pengujian                                                                                                    | <b>Masukan</b>                                                | <b>Keluaran</b><br>yang<br>diharapkan                                                                     | <b>Hasil</b> yang<br>didapat                                                                              | <b>Kesim</b><br>pulan |
|----------------------------|----------------------------------------------------------------------------------------------------|---------------------------------------------------------------|----------------------------------------------------------------------------------------------------|----------------------------------------------------------------------------------------------------|-----------------------|
| <b>Menu</b>                | - Pilih menu <i>upload</i><br>materi.<br>- Masukan tanggal,<br>judul materi,<br>keterangan, dan file<br>- Klik tombol kirim<br>materi.                                      | Tanggal,<br>judul,<br>keterangan,<br>file                     | <b>Tampil Pesan</b><br>"Berhasil"<br>dan dapat<br>mengisi<br>kembali data<br>yang lainnya.                | <b>Tampil Pesan</b><br>"Berhasil"<br>dan dapat<br>mengisi<br>kembali data<br>yang lainnya.                | <b>Berha</b><br>sil   |
| Guru                       | Pilih menu upload<br>$\overline{\phantom{0}}$<br>materi.<br>- Masukan tanggal,<br>judul materi,<br>keterangan, dan file<br>tidak lengkap.<br>- Klik tombol kirim<br>materi. | Tanggal,<br>judul,<br>keterangan,<br>file<br>Tidak<br>lengkap | <b>Tampil Pesan</b><br>"Lengkapi<br>data materi"<br>dan dapat<br>mengisi<br>kembali data<br>yang lainnya. | <b>Tampil Pesan</b><br>"Lengkapi<br>data materi"<br>dan dapat<br>mengisi<br>kembali data<br>yang lainnya. | Gagal                 |

**Tabel 5.3 Pengujian Menu Guru**

# **5.2.4 Pengujian Menu Mata Pelajaran**

Pengujian menu mata pelajaran digunakan untuk memastikan bahwa menu

mata pelajaran telah dapat digunakan dengan baik dan sesuai dengan fungsinya.

Hasil pengujian menu mata pelajaran dapat dilihat pada tabel 5.5.

| <b>Modul</b><br>yang diuji | Prosedur pengujian                              | <b>Masuka</b><br>n  | <b>Keluaran</b><br>yang<br>diharapkan | <b>Hasil</b> yang<br>didapat     | <b>Kesim</b><br>pulan |
|----------------------------|-------------------------------------------------|---------------------|---------------------------------------|----------------------------------|-----------------------|
|                            | Pilih menu mata<br>$-$<br>pelajaran pada bagian | Reques<br>matapelaj | Sistem akan<br>menampilkan            | Sistem akan<br>menampilkan       | <b>Berha</b>          |
| <b>Menu</b>                | dashboard                                       | aran                | halaman kelas                         | halaman kelas                    | sil                   |
| <b>Mata</b>                |                                                 | kedalam<br>sistem   | lengkap<br>dengan materi,             | lengkap<br>dengan materi,        |                       |
| pelajaran                  |                                                 |                     | tugas, dan soal<br>sesuai dengan      | tugas, dan soal<br>sesuai dengan |                       |
|                            |                                                 |                     | kelas dan<br>jadwal mapel             | kelas dan<br>jadwal mapel        |                       |

**Tabel 5.5 Pengujian Menu Mata Pelajaran**

### **5.3 Analisis Hasil Yang Dicapai Oleh Program**

Setelah melakukan berbagai pengujian pada perancangan sistem E-*learning* berbasis web pada MTS AL FALAH PANCURAN, maka didapatkan evaluasi dari kemampuan perancangan sistem ini.

### **5.3.1 Kelebihan Program**

Adapun kelebihan dari sistem pembelajaran E-*learning* ini adalah:

- 1. Sistem mampu mengoptimalkan proses belajar mengajar guru dan siswa menjadi berbasis *online*.
- 2. Sistem mampu memberi kemudahan kepada siswa dalam mengakses kembali bahan pelajaran jika sewaktu-waktu dibutuhkan kembali oleh siswa.
- 3. Mampu menjadi solusi bagi siswa-siswi MTS AL FALAH PANCURAN dalam mencari referensi belajaran yang sebelumnya sudah disiapkan oleh guru pembimbing mata pelajaran kedalam sistem yang mana selama ini siswa-siswi kesulitan dalam mencari dan menyimpan file mereka.

### **5.3.2 Kekurangan Program**

Adapun kekurangan dari sistem pembelajaran E-*learning* ini adalah :

- 1. Pada sistem ini, *user* hanya dapat menggunakannya jika ada koneksi ke jaringan internet.
- 2. Pada sistem ini, user membutuhkan perangkat untuk dapat mengaksesnya.
- 3. Sistem ini tidak terdapat fitur forum diskusi untuk siswa maupun guru.

Dari kelebihan dan kekurangan yang telah diuraikan, dapat disimpulkan bahwa perangkat lunak ini mampu membantu guru dan siswa dalam melaksanakan proses pembelajarannya walaupun tidak terjadi pertemuan kedua pihak yang dikarenakan suatu hal tertentu, karena sistem ini dapat diakses kapan pun dan dimana saja sehingga guru tetap bisa memberikan materi pembelajaran dan siswa dapat mengunduh materi pembelajaran tersebut kapan pun dan dimana pun.